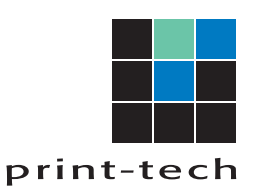

## **CANVA: BLEED & CROP MARKS**

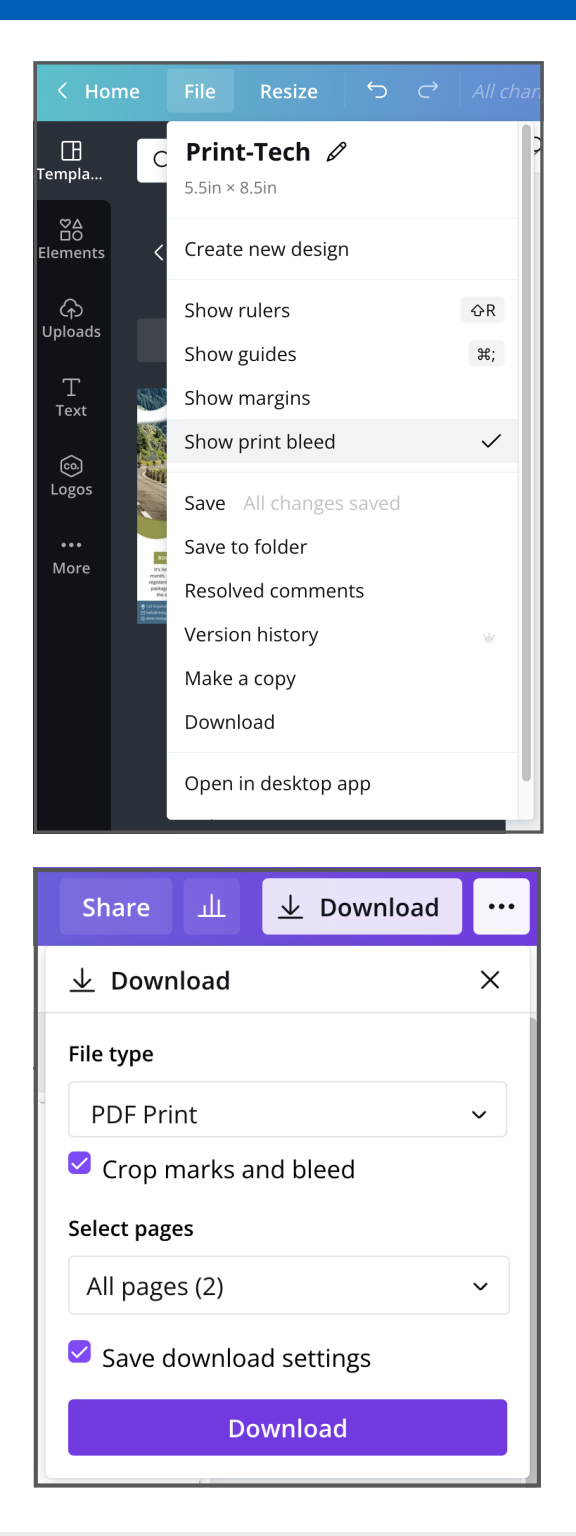

## Bleed:

Avoid white edges on your printed piece by adding bleeds.

To do this in Canva, you go to "File", and then go down and select "Show print bleed"

This will show a small border with broken lines all along the edge of your document like this:

## **Be sure to extend EVERYTHING on every edge!**

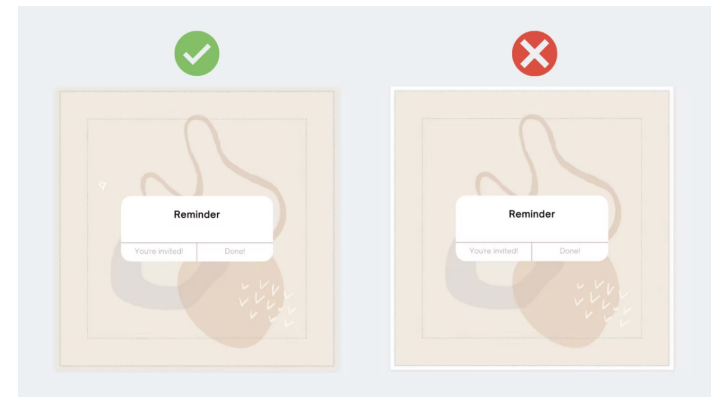

## Download:

When you go to download your final artwork, be sure to select "PDF Print" from the "File Type" dropdown box.

Make sure you have selected "Crop marks and bleed" as well, and then hit download.

Don't forget to save your download settings for future use!